Excel 2010 で「分析ツール」の追加方法

「ファイル」,「オプション」,「アドイン」を順番にクリックしていくと,次の画面が出てくる。

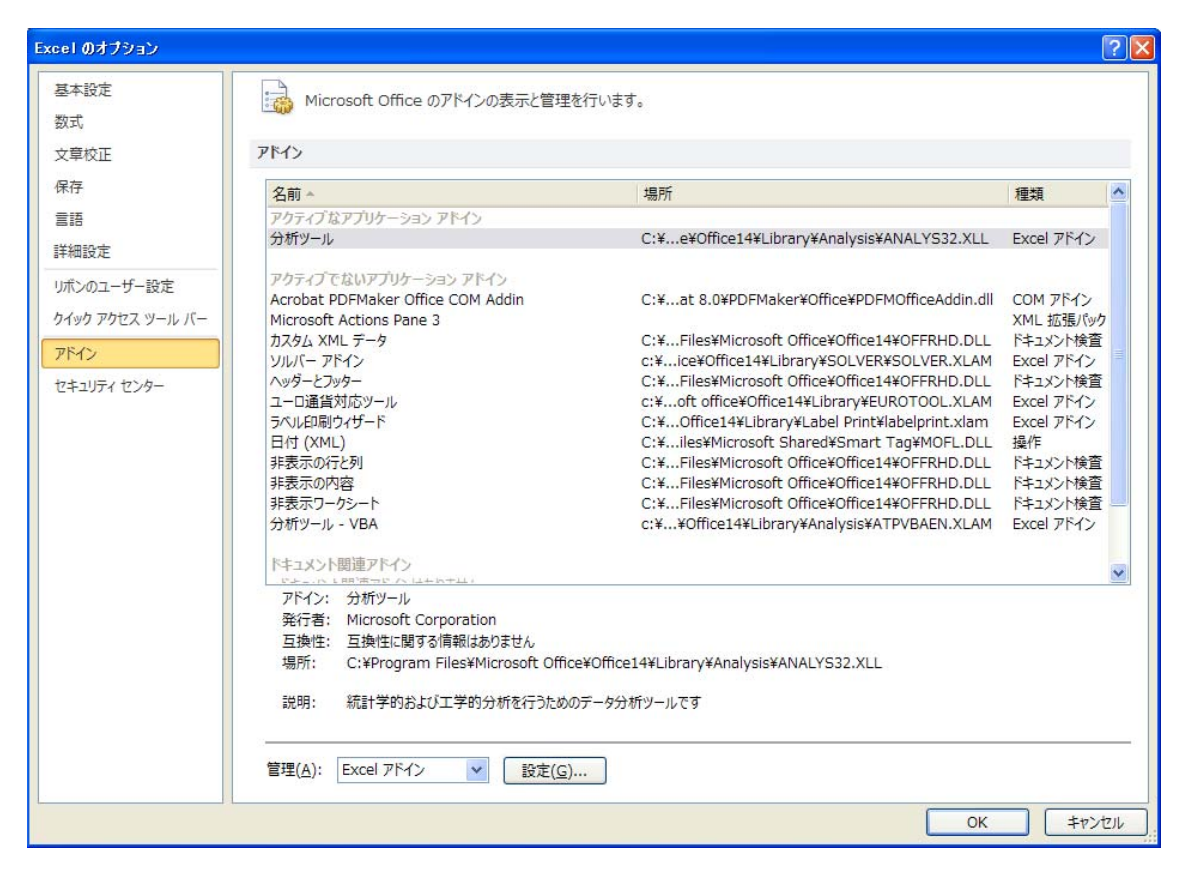

下のほうにある「設定(G)」ボタンをクリックして,下記のように分析ツールにチェックを入れて, 「OK」ボタンをクリックする。

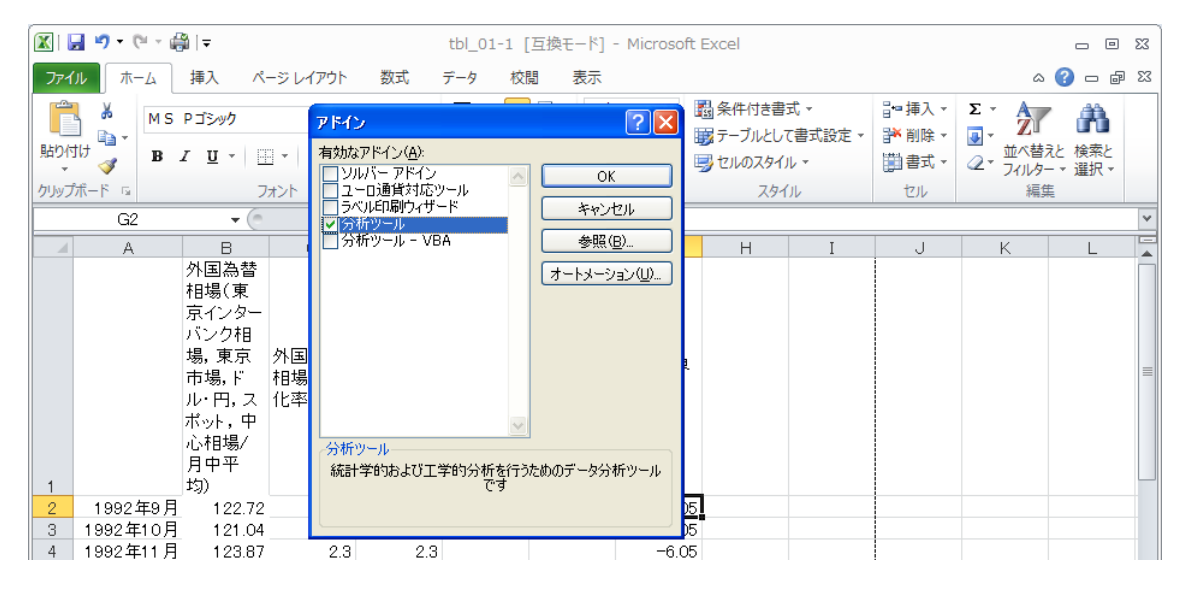

そして,「データ」のタブを選ぶと,一番右に「データ分析」のタブが追加される。

| 図目ので、論⊫              |                                  |                                                                  | tbl_01-1 [互換モード] - Microsoft Excel |                        |                                                                     |                        |    | $\Box$ $\Box$                               |
|----------------------|----------------------------------|------------------------------------------------------------------|------------------------------------|------------------------|---------------------------------------------------------------------|------------------------|----|---------------------------------------------|
| ファイル                 | 挿入<br>ホーム                        | 数式<br>ページレイアウト                                                   | データ<br>校閲                          | 表示                     |                                                                     |                        |    | $\alpha$ $\Omega$ $\alpha$ $\beta$ $\alpha$ |
| B<br>外部データの<br>取り込み・ | 画接続<br>图 プロパティ<br>更新 、 69 リンクの編集 | $\frac{A}{Z}$ $\frac{A}{Z}$ $\frac{Z}{A}$<br>■   Z↓ 並べ替え   フィルター | 承クリア<br>人 再適用<br>7 詳細設定            | and and a<br>区切り位置 重複の | ■ ■ ■データの入力規則 ▼   ➡ グループ化 ▼   ■ データ分析<br> 陣 統合<br>削除 Lip What-If 分析 | ◆ グループ解除 - 一目<br>  轠小計 |    |                                             |
|                      | 接続                               | 並べ替えとフィルター                                                       |                                    | データ ツール                |                                                                     | アウトライン<br>G.           | 分析 |                                             |

「データ分析」のタブをクリックすると,下記のような画面になり,様々なツールが利用できるよう になる。

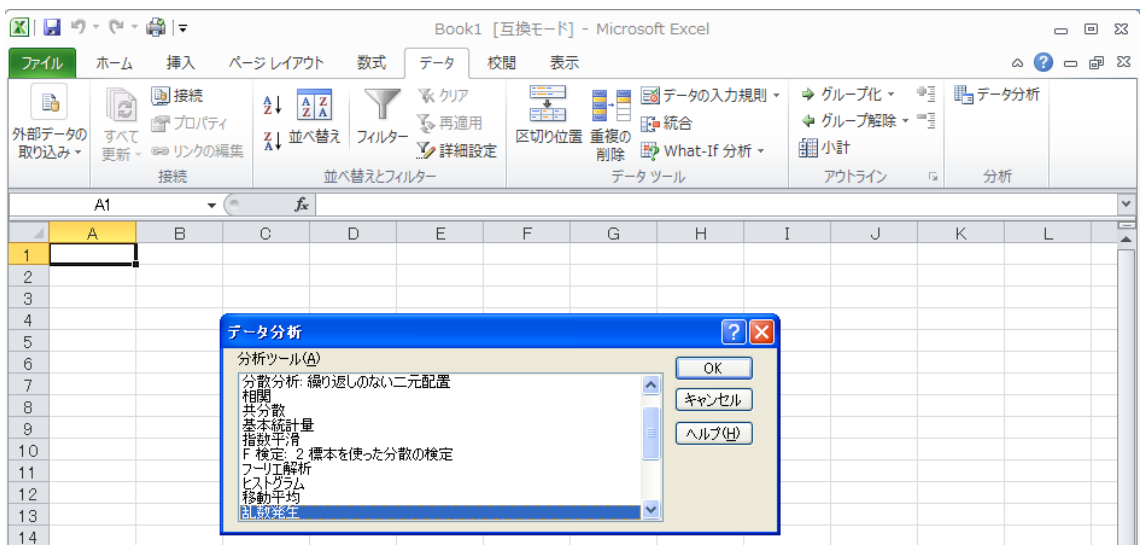

主に利用するツールは,「ヒストグラム」と「回帰分析」である。

## Excel 97~2003 で「分析ツール」の追加方法

「ツール(T)」をマウスでクリックして、下のように「アドイン(I)」を選び、クリッ クする。

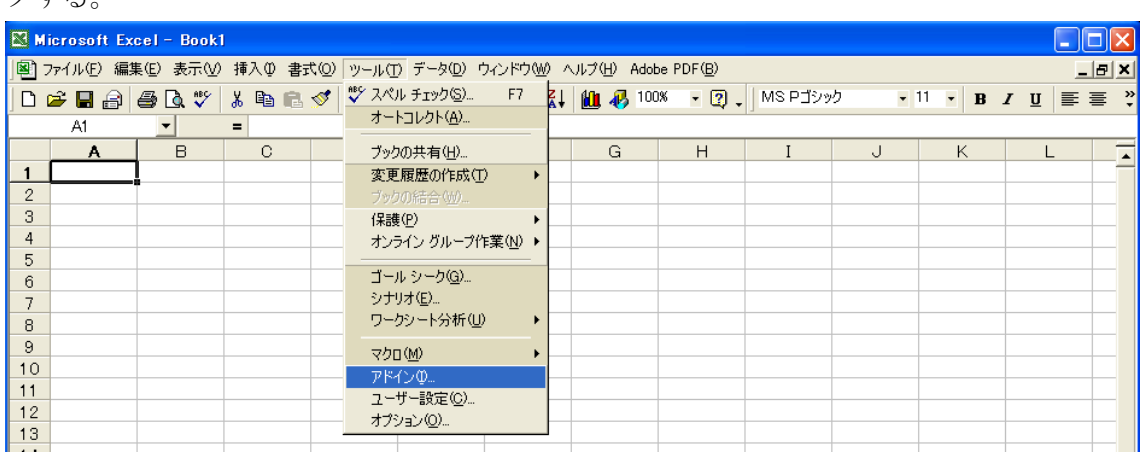

「アドイン(I)」をクリックして、下のように「分析ツール」にチェックを入れる。

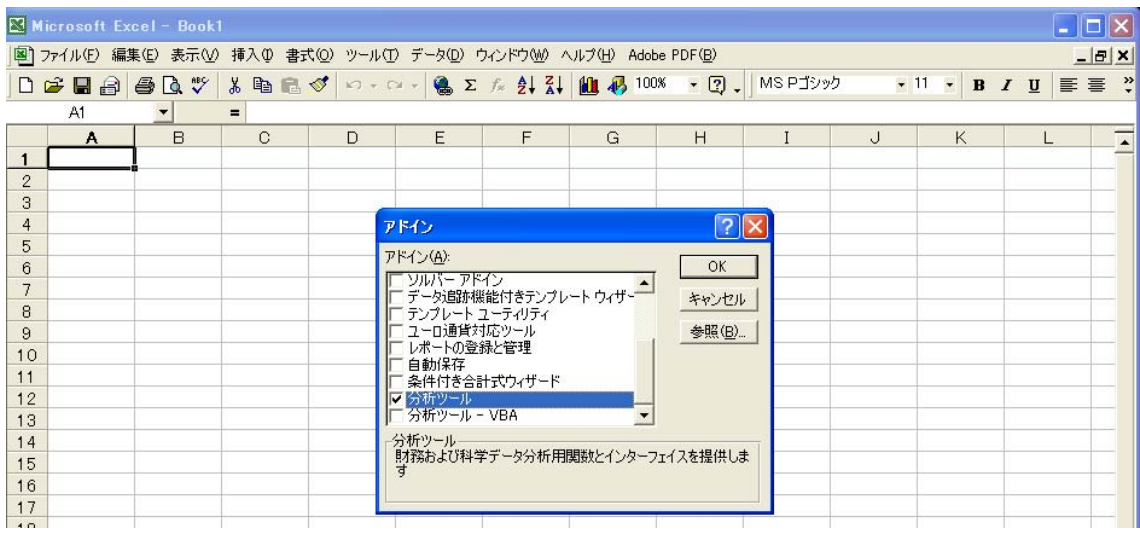

右側の「OK」ボタンをクリックする。再度,「ツール(T)」をマウスでクリックすると,「オ プション (O)」の下に「分析ツール (D)」が追加される。

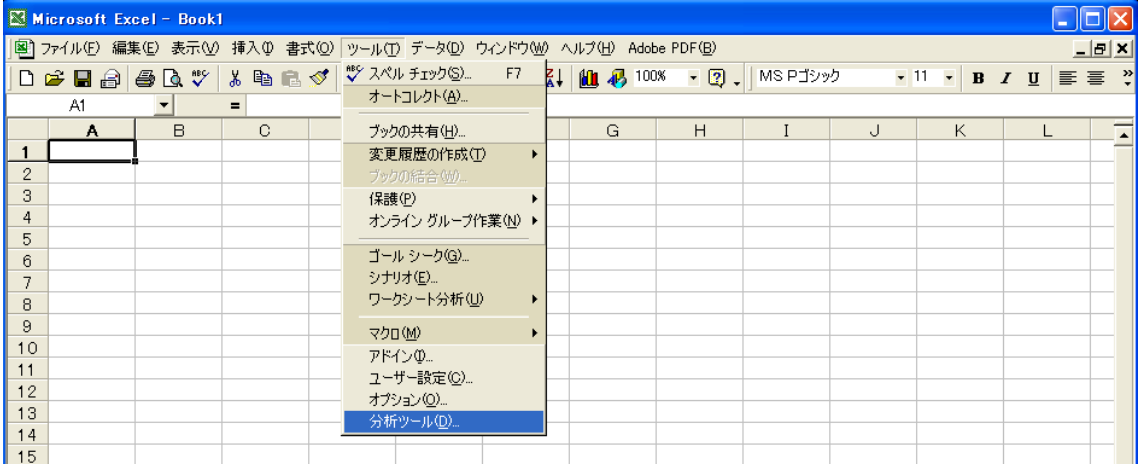

さらに,「分析ツール(D)」をクリックすると,下記のような画面が出てきて,様々なツー ルが使えるようになる。

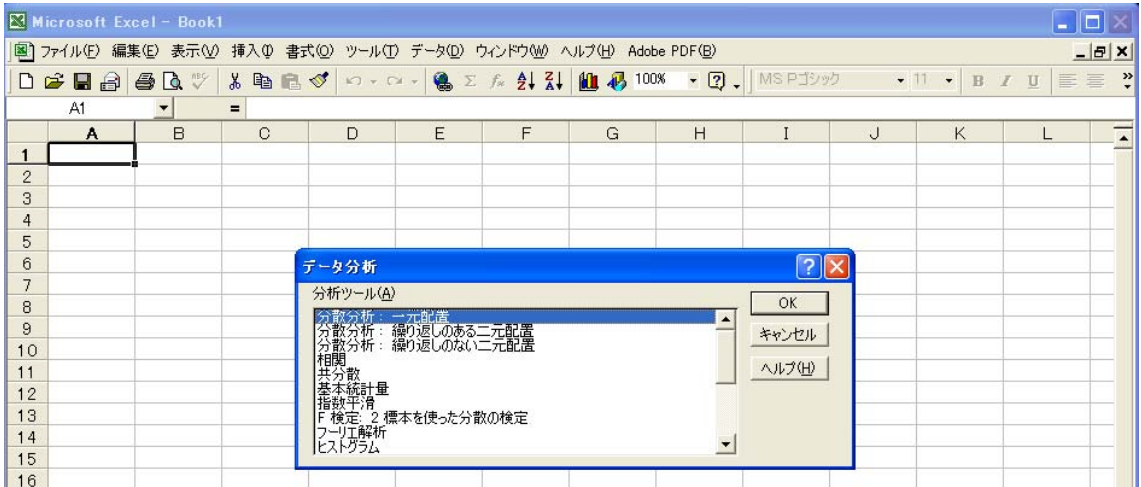